# **Actualización de Firmware para EOS 7D, Versión 1.0.9**

# Cambios en el firmware

La Versión 1.0.9 del firmware incorpora lo siguiente:

- 1. Mejora la precisión del enfoque automático (AF) durante la toma en el modo "Live View" (Visión en Directo).
- 2. Corrige un fenómeno por el cual, en raras ocasiones, es posible que las imágenes de película tomadas por la cámara muestren colores irregulares.
- 3. Corrige un fenómeno por el cual, en ciertos momentos, el obturador no se libera cuando se usa el flash integrado de la cámara o un flash externo Speedlite durante la toma.

La Versión 1.0.9 del firmware es para las cámaras con firmware hasta la versión 1.0.8. Si el firmware de la cámara ya corresponde a la versión 1.0.9, no es necesario actualizar el firmware.

Para conocer más detalles sobre la Versión 1.0.9 del Firmware, le agradecemos descargue los archivos PDF que se encuentran al final de esta página.

Antes de descargar la actualización de firmware, asegúrese de leer todo el contenido de esta página.

### **Precauciones**

Una falla de energía durante la operación de escritura del firmware podría inhabilitar la cámara.

- Utilice una Batería con carga completa o un Kit de Adaptador AC (Opcional) ACK-E6 dedicado para la actualización del firmware.
- No desactive la energía durante la operación de escritura del firmware.
- No abra la cubierta de la ranura de la tarjeta CF durante la operación de escritura del firmware.

No presione los botones de la cámara durante la operación de escritura del firmware.

## Firmware: Preguntas y Respuestas

¿Qué se ha cambiado en la Versión 1.0.9 del Firmware?

La Versión 1.0.9 del firmware incluye lo siguiente:

1. Mejora la precisión del enfoque automático (AF) durante la toma en el modo "Live View" (Visión en Directo).

Este firmware mejora la precisión del enfoque automático (AF) del modo AF, del modo "Live" y del modo de detección de rostros en el modo "Live" durante la toma en el modo "Live View" (Visión en Directo).

- 2. Corrige un fenómeno por el cual, en raras ocasiones, es posible que las imágenes de película tomadas por la cámara muestren colores irregulares.
- 3. Corrige un fenómeno por el cual, en ciertos momentos, el obturador no se libera cuando se usa el flash integrado de la cámara o un flash externo Speedlite durante la toma.

Este firmware corrige un fenómeno por el cual, en raras ocasiones, el obturador no se libera después que se dispara el haz de Ayuda de Enfoque Automático (AF Assist) cuando se usa el flash integrado de la cámara o un flash externo Speedlite durante la toma. La Versión 1.0.8 o posterior del Firmware trata este fenómeno.

#### ¿Cómo verifico el número de versión del firmware actual de la cámara?

Active el Interruptor de Energía (ON) y presione el botón <MENU> (Menú) para mostrar el menú. Haga girar el Selector Principal y el Selector de Control Rápido y observará "Firmware Ver.X.X.X" al final de las configuraciones mostradas en "Set-up 3 (color amarillo)", el cual es el número de versión de firmware actualmente instalado.

Nota: Seleccione el modo <P> (o cualquier otro modo diferente de los Modos Completamente Automáticos). La versión del firmware no aparecerá en los Modos Completamente Automáticos.

#### ¿Cómo actualizo el firmware?

Estas son dos maneras de actualizar el firmware de la cámara.

- 1. Descargue el archivo de firmware de este sitio Web e instale la actualización como se muestra en el procedimiento de actualización.
- 2. Lleve la cámara a un Centro de Servicio Canon para que le actualicen el firmware.

Si escoge el segundo de los métodos, comuníquese con un Centro de Servicio Canon en su región.

#### ¿Necesito algún equipo especial para actualizar el firmware?

El equipo necesario es el siguiente:

(1) Batería LP-E6 (la batería debe estar cargada en su totalidad) o Kit de Adaptador AC ACK-E6 (opcional) (2) Tarjeta CF (64 MB o más, 32 GB o menos)

#### ¿Cómo copio el archivo de firmware descargado en la tarjeta CF?

Se proporcionan dos métodos para copiar el archivo de firmware descargado.

- 1. Si tiene un lector de tarjeta CF, copie el archivo de firmware en la tarjeta CF mediante un lector de tarietas CF.
- 2. Conecte la cámara y una computadora personal con un cable USB y copie el archivo de firmware en la tarjeta CF en la cámara. Por favor, use la aplicación del Utilitario de EOS incluida con la cámara para copiar el archivo.

No tengo el equipo necesario para actualizar el firmware.

Comuníquese con un Centro de Servicio Canon en su región.

# 민준 김 원 빈 빈 김 선 <mark>식</mark>

Battery info. INFO. button display options Camera user setting Copyright information Clear all camera settings Firmware Ver. X. X. X

### Preparación para la actualización del firmware

El procedimiento de actualización del firmware está disponible en el archivo de PDF que está al final de esta página. Descargue el archivo PDF y lea el procedimiento cuidadosamente antes de actualizar el firmware.

### Procedimientos de actualización del firmware

En las siguientes instrucciones, X.X.X o xxx indica la versión actual del firmware o la versión para la actualización del firmware.

### (1) Formateo de la Tarjeta CF

Asegúrese de revisar cuidadosamente el contenido de la tarjeta CF antes de formatear.

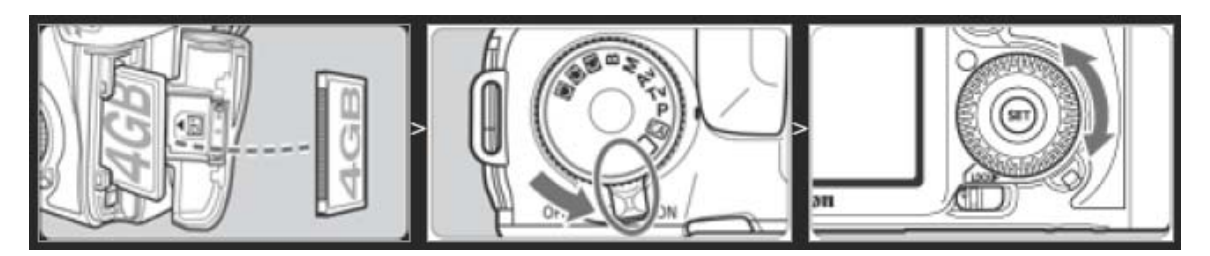

- Inserte la tarjeta CF en la cámara y active (ON) el Interruptor de Energía.
- Presione el botón <MENU> (Menú).
- Haga girar el Selector Principal y el Selector de Control Rápido para la selección de [Format] (Formato) y presione el botón <SET> (Fijar).
- Haga girar el Selector de Control Rápido para seleccionar [OK] (Aceptar) y presione el botón <SET> (Fijar).
- Desactive (OFF) la cámara y retire la tarieta CF de la cámara.

### (2) Descargue el archivo de actualización del firmware de esta página

Descargue el archivo comprimido de extracción automática que corresponda al sistema operativo de su computadora y cree el siguiente archivo de actualización de firmware.

### **Archivo Extraído para la Actualización del Firmware**

Nombre del archivo: 7d000109.fìr Tamaño del archivo: 12,852,108 bytes

Cómo Extraer el Archivo de Actualización del Firmware

### **Windows**

Haga doble clic en el archivo descargado.

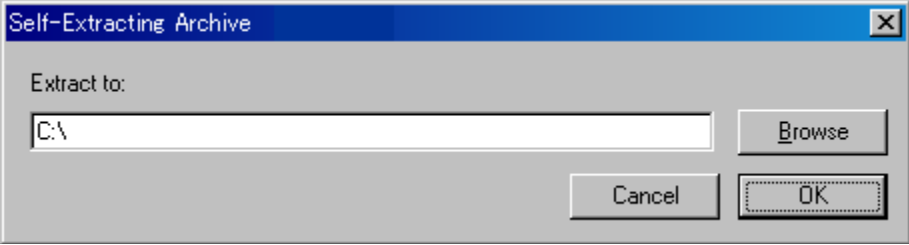

Al hacer clic en [OK] (Aceptar), se extraerá el contenido del archivo y se creará el archivo de actualización del firmware.

# **Macintosh**

El archivo descargado se extraerá automáticamente y se creará el archivo de actualización del firmware.

Si el archivo descargado no se extrae automáticamente, haga doble clic en el archivo descargado.

Cómo Confirmar el Tamaño del Archivo

# **Windows**

Haga clic derecho en el icono del archivo de actualización del firmware y seleccione el comando [Properties] (Propiedades) en el menú que se despliega.

# **Macintosh**

Seleccione el icono del archivo de actualización del firmware y luego seleccione el comando [Get Info] (Obtener Información) del menú [File] (Archivo).

Existen dos formas de instalar la actualización del firmware:

- 1. Para instalar desde una tarjeta CF, siga los procedimientos descritos en el Paso 3-1, luego omita el Paso 4-1 y continúe con el Paso 5.
- 2. Para instalar directamente desde una computadora compatible, omita el Paso 3-1 y siga los procedimientos del Paso 4-1 en adelante.

## (3-1) Copie el archivo de actualización del firmware en la tarjeta CF.

Inserte en el lector de tarjetas CF una tarjeta CF previamente formateada desde la cámara.

Copie el archivo de actualización de firmware en la primera ventana que aparece cuando se abre la tarjeta CF (el directorio raíz).

Retire la tarjeta CF del lector de tarjetas.

- \* Al retirar la tarjeta CF, asegúrese de hacerlo de la forma descrita en los documentos para la computadora o el lector de tarjetas.
- \* Si el archivo de actualización del firmware se coloca en una carpeta secundaria de la tarjeta CF, la cámara no lo verá.

## (3-2) Inicie la actualización del firmware.

Haga girar el Selector de Modo para seleccionar el modo <P> (o cualquier modo diferente de los Modos Completamente Automáticos).

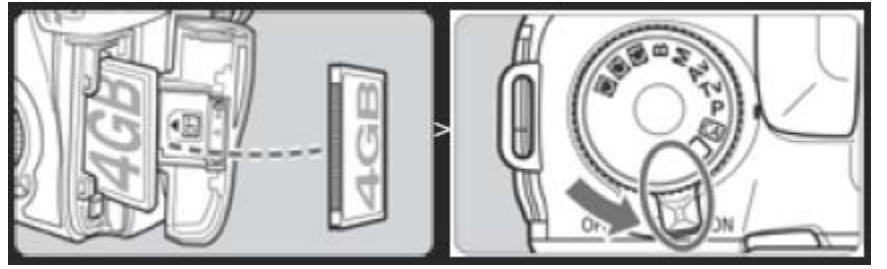

Inserte la tarjeta CF con el firmware en la cámara.

(Menú) para desplegar el menú. Active el Interruptor de Energía <ON>, y luego presione el botón <MENU>

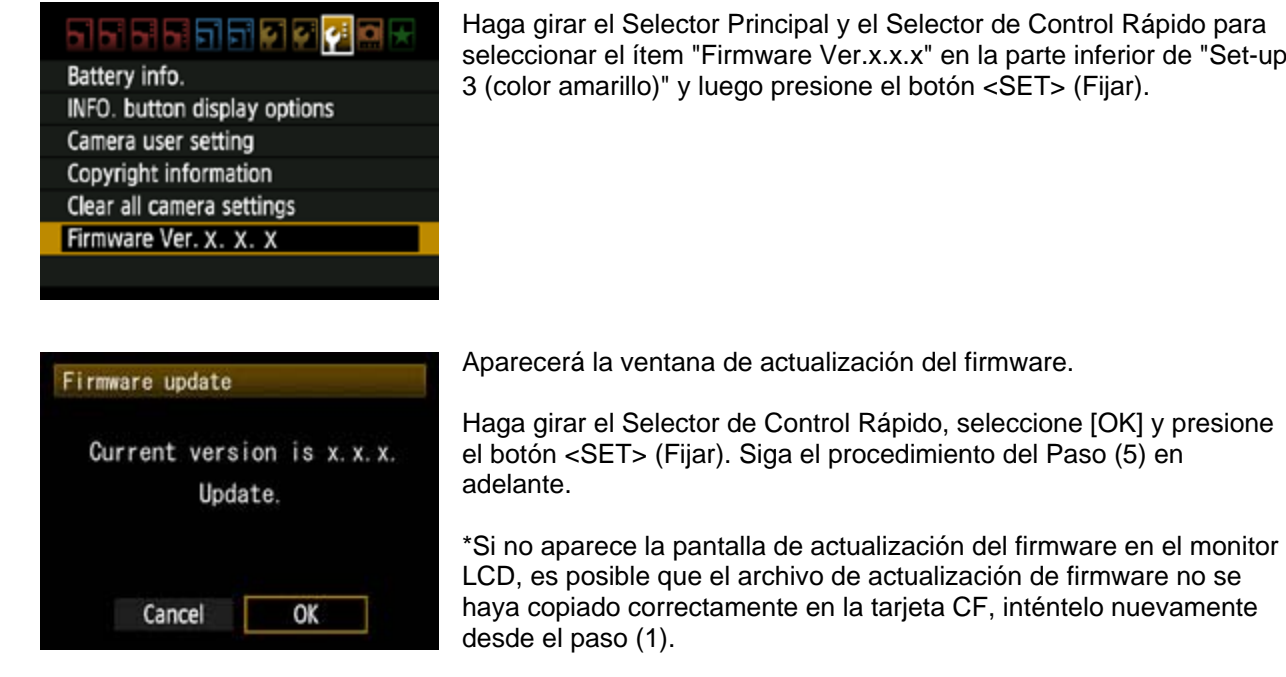

(4-1) Conecte la cámara y la computadora.

Haga girar el Selector de Modo para seleccionar el modo <P> (o cualquier modo diferente de los Modos Completamente Automáticos).

Inserte en la cámara una tarjeta CF previamente formateada desde la cámara.

Conecte la cámara y la computadora con el cable USB y luego active (ON) el interruptor de energía de la ámara. c

### (4-2) Inicie la actualización del firmware.

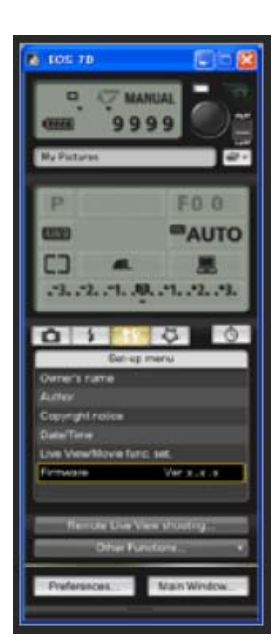

Inicie el Utilitario de EOS.

Haga clic en el botón [Camera settings / Remote shooting] (Fijaciones de la cámara/Toma de fotografía remota).

Haga clic en [Letter], y luego clic en [Firmware Ver. X.X.X]. (Ver. X.X.X del Firmware).

de Control Rápido para la parte inferior de "Set-up  $<$ SET> (Fijar).

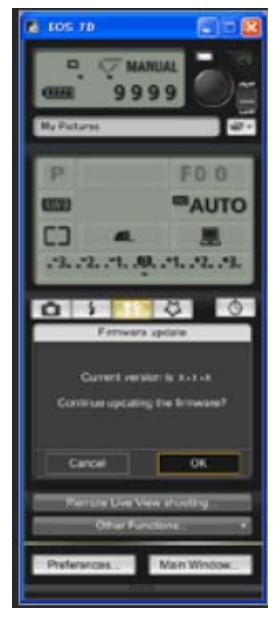

La actualización del firmware aparecerá en la pantalla de la computadora.

Haga clic en el botón [OK] (Aceptar).

El archivo de actualización del firmware se copiará en la tarjeta CF cuando se siguen las instrucciones en pantalla para la selección.

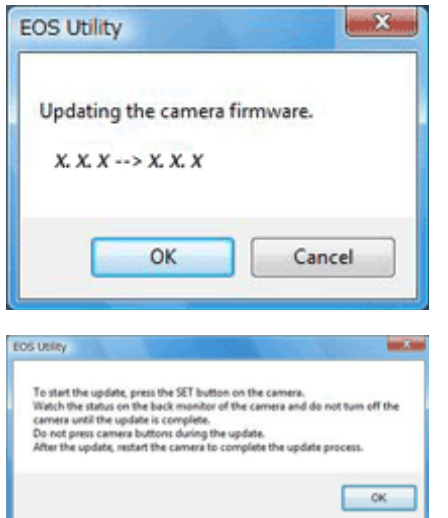

La versión del firmware aparecerá en la pantalla de la computadora.

Haga clic en el botón [OK] (Aceptar).

La actualización del firmware aparecerá en la pantalla de la computadora.

Haga clic en el botón [OK] (Aceptar).

Siga el procedimiento desde el Paso (5) en adelante en la cámara.

## (5) Actualización del firmware.

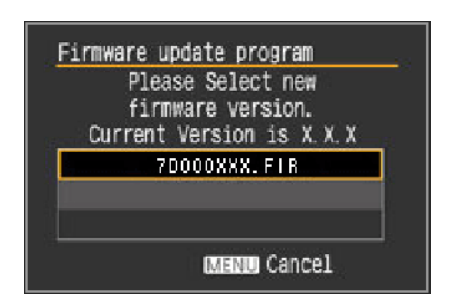

La pantalla que se muestra a la izquierda aparecerá en el monitor LCD de la cámara.

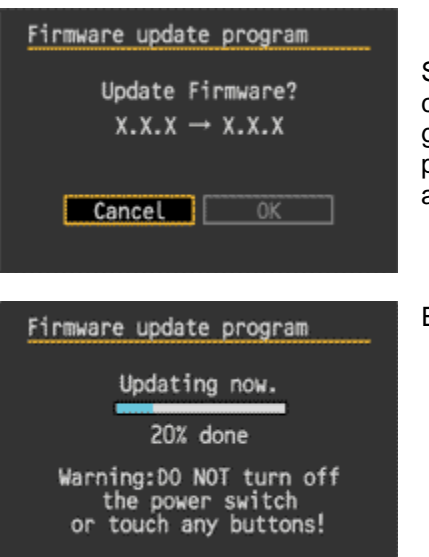

Si presiona el botón <SET> (Fijar), aparecerá una pantalla de confirmación, verifique la actualización del firmware mostrada, haga girar el Selector de Control Rápido para seleccionar [OK] (Aceptar) y presione el botón <SET> (Fijar) nuevamente para iniciar la actualización del firmware.

El mensaje a la izquierda aparecerá durante la actualización.

## (6) Complete la actualización del firmware.

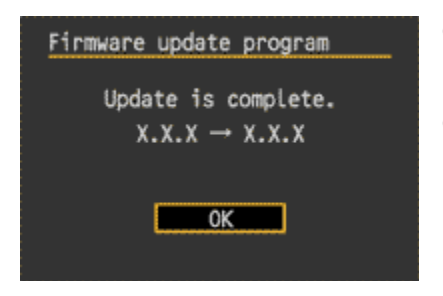

Cuando se completa la actualización, aparecerá el mensaje que se muestra a la izquierda en el monitor LCD.

Complete la actualización del firmware presionando el botón <SET> (Fijar).

Se ha completado la actualización del firmware.

Cuando se terminan las operaciones de actualización del firmware, desactive (OFF) la cámara y retire la batería de la cámara por lo menos por dos segundos. Esto ocasionará que el nuevo firmware entre en efecto después de haberse colocado nuevamente la batería y después de activar la cámara.

Formateo de la tarjeta CF antes de usarla nuevamente.

Si aparece un mensaje de ERROR durante la actualización del firmware

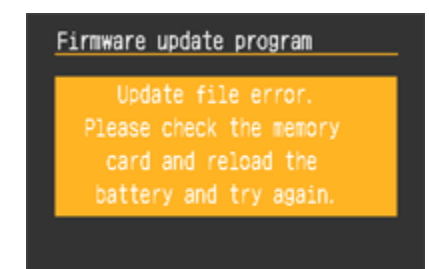

Si aparece esta pantalla, retire la batería y verifique que no hayan problemas con la capacidad de la batería o con el archivo de actualización del firmware en la tarjeta CF. Si no hay problemas, repita las operaciones de actualización nuevamente.

Si aún tiene problemas, comuníquese con el Centro de Servicio Canon de su región.

### Acuerdo de Licencia de Usuario Final

#### ¡IMPORTANTE!

### IMPORTANTE: ¡LEA ESTE ACUERDO CUIDADOSAMENTE ANTES DE HACER CLIC EN "Acepto" EN LA PARTE INFERIOR DE ESTA PÁGINA!

Este Acuerdo de Licencia (el "Acuerdo") es un acuerdo legal entre usted y Canon Inc. ("Canon") bajo el cual Canon proporciona el programa de software para actualizar el firmware de los productos Canon de cámara digital "EOS 7D" (el "Software"). AL HACER CLIC EN "Acepto" EN LA PARTE INFERIOR DE ESTA PÁGINA, USTED ACEPTA QUE ESTÁ DE ACUERDO CON LOS TÉRMINOS Y LAS CONDICIONES DE ESTE ACUERDO. SI USTED NO ACEPTA LOS TÉRMINOS NI LAS CONDICIONES DE ESTE ACUERDO, NO DESCARGUE ESTE PROGRAMA DE SOFTWARE. EN TAL CASO, NO PODRÁ UTILIZAR EL SOFTWARE.

### 1. OTORGAMIENTO DE LA LICENCIA:

Canon le otorga una licencia personal y no exclusiva para instalar el Software directamente o por otro medio, como un disco duro o memoria CompactFlash y usarlo en la cámara digital Canon "EOS 7D" de su propiedad.

Usted no podrá asignar, conceder en sublicencia, vender, alquilar, arrendar ni dar en préstamo, traspasar ni transferir de ninguna manera a terceras partes ni copiar, duplicar, traducir o convertir el Software hacia otro lenguaje de programación, excepto por lo que se disponga explícitamente en este documento. Usted no podrá alterar, modificar, desensamblar, descompilar ni aplicar reingeniería al Software ni permitirá que un tercero lo haga por usted. Usted no podrá modificar, retirar ni borrar los avisos de Derechos de Autor de Canon que contiene el Software.

A excepción de las disposiciones explícitas incluidas en este documento, Canon no le transfiere ni le otorga a usted licencia ni derecho alguno, explícito o implícito, en relación con cualquier propiedad intelectual de Canon.

#### 2. PROPIEDAD Y DERECHOS DE AUTOR:

El Software tiene derechos de autor y es propiedad de Canon. Usted acepta y reconoce que Canon no le transfiere a usted ni los intereses de propiedad ni la propiedad intelectual del Software según este Acuerdo ni de ningún otro modo, y que Canon mantiene todos los derechos, títulos e intereses en relación con el Software.

#### 3. RESTRICCIONES DE EXPORTACIÓN:

Usted acepta cumplir con todas las leyes y disposiciones vigentes de exportación del país involucrado y acepta no exportar ni reexportar el Software, directa o indirectamente, en violación a dichas leyes y disposiciones.

#### 4. ASISTENCIA Y ACTUALIZACIÓN:

Canon, las empresas subsidiarias y filiales de Canon, los distribuidores y concesionarios de Canon no son responsables del mantenimiento ni de ayudarle a utilizar el Software. No habrá disponibilidad de actualizaciones, reparaciones ni de asistencia para el Software.

### 5. LIMITACIÓN DE RESPONSABILIDAD:

ESTE PROGRAMA DE SOFTWARE SE OFRECE EN LAS CONDICIONES EN QUE SE ENCUENTRE Y SIN GARANTÍAS EXPRESAS NI IMPLÍCITAS DE NINGÚN TIPO, INCLUSO, Y SIN LIMITARSE A, LAS GARANTÍAS IMPLÍCITAS DE COMERCIALIZACIÓN Y APTITUD PARA UN PROPÓSITO ESPECÍFICO. USTED ASUME LA TOTALIDAD DEL RIESGO EN RELACIÓN CON LA CALIDAD Y EL FUNCIONAMIENTO DEL SOFTWARE. SI EL SOFTWARE RESULTASE DEFECTUOSO, USTED (Y NO CANON, NI LAS EMPRESAS SUBSIDIARIAS Y FILIALES DE CANON NI LOS DISTRIBUIDORES Y CONCESIONARIOS DE CANON) ASUME EL COSTO TOTAL DE TODOS LOS SERVICIOS, REPARACIONES O CORRECCIONES NECESARIOS. ES POSIBLE QUE ESTA EXCLUSIÓN NO APLIQUE EN SU CASO EN LOS ESTADOS EN LOS CUALES NO SE PERMITE LA EXCLUSIÓN DE LAS GARANTÍAS IMPLÍCITAS.

Canon, las empresas subsidiarias y filiales de Canon, los distribuidores y concesionarios de Canon no garantizan que las funciones contenidas en el software satisfarán sus requisitos ni que la operación del software será ininterrumpida o libre de errores.

EN NINGÚN CASO CANON, LAS EMPRESAS SUBSIDIARIAS O FILIALES DE CANON NI LOS DISTRIBUIDORES O CONCESIONARIOS DE CANON SERÁN RESPONSABLES POR NINGÚN DAÑO NI PERJUICIO (LO QUE INCLUYE, SIN LIMITARSE A, LUCRO CESANTE, PÉRDIDA DE INFORMACIÓN COMERCIAL, PERJUICIO POR PARALIZACIÓN U OTROS DAÑOS Y PERJUICIOS INCIDENTALES O CONSECUENTES) QUE SURJAN DEL SOFTWARE, DEL USO DEL SOFTWARE O DE LA INCAPACIDAD DE USAR EL SOFTWARE, AUNQUE A CANON, A LAS EMPRESAS SUBSIDIARIAS O FILIALES DE CANON, A LOS RESPECTIVOS DISTRIBUIDORES O CONCESIONARIOS DE CANON SE LES HAYA NOTIFICADO DE LA POSIBILIDAD DE TALES DAÑOS Y PERJUICIOS. ES POSIBLE QUE LA ANTERIOR LIMITACIÓN O EXCLUSIÓN NO APLIQUE EN SU CASO EN LOS ESTADOS EN LOS CUALES NO SE PERMITE LA LIMITACIÓN NI LA EXCLUSIÓN DE LA RESPONSABILIDAD POR DAÑOS Y PERJUICIOS INCIDENTALES O CONSECUENTES.

CANON, LAS EMPRESAS SUBSIDIARIAS Y FILIALES DE CANON, LOS DISTRIBUIDORES Y CONCESIONARIOS DE CANON NO TENDRÁN OBLIGACIÓN ALGUNA DE INDEMNIZARLE A USTED POR CUALQUIER RECLAMO O DEMANDA QUE PRESENTEN TERCEROS Y QUE ALEGUEN QUE EL SOFTWARE O EL USO DE ÉSTE INFRINGE CUALQUIER PROPIEDAD INTELECTUAL DE DICHOS TERCEROS.

### 6. PLAZO:

Este Acuerdo es válido desde el momento en que usted pulsa "Acepto" al final de esta página. Usted puede rescindir este Acuerdo al borrar el Software. Este Acuerdo también se dará por terminado si usted no cumple con cualquiera de los términos de este Acuerdo. Además de que Canon ejercerá sus respectivos derechos jurídicos, usted deberá borrar prontamente el Software.

7. LEYENDA DE DERECHOS RESTRINGIDOS DEL GOBIERNO DE EE. UU.:

El Software es un "artículo comercial", según se define tal término en la disposición 2.101 del Título 48 del Código de Reglamentos Federales de los EE. UU. (octubre de 1995), que consiste en "software comercial para computadoras" y "documentación de software comercial para computadoras", según se usan tales términos en la disposición 12.212 del Título 48 del Código de Reglamentos Federales de los EE. UU. (septiembre de 1995). De conformidad con la disposición 12.212 del Título 48 del Código de Reglamentos Federales de los EE. UU. y las disposiciones de la 227.7202-1 a la 227.72024 del Título 48 del Código de Reglamentos Federales de los EE. UU. (junio de 1995), todos los Usuarios Finales del Gobierno Estadounidense deberán adquirir el Software únicamente con los derechos aquí establecidos. El fabricante es Canon Inc./30-2, Shimomaruko 3-chome, Ohta-ku, Tokio 146-8501, Japón.

8. DIVISIBILIDAD:

En caso de que alguna corte o algún tribunal de una jurisdicción competente declare o encuentre que cualquier disposición de este Acuerdo contraviene la ley, dicha disposición quedará nula y sin efecto con respecto a la jurisdicción de dicha corte o tribunal, y todas las demás disposiciones de este Acuerdo permanecerán en plena vigencia y efecto.

9. ACEPTACIÓN:

AL HACER CLIC EN "Acepto" AL FINAL DE ESTA PÁGINA, USTED ADMITE QUE HA LEÍDO ESTE ACUERDO, QUE LO HA COMPRENDIDO Y QUE ACEPTA LA OBLIGACIÓN DE SOMETERSE A SUS TÉRMINOS Y CONDICIONES. USTED TAMBIÉN ACEPTA QUE ESTE ACUERDO ES LA ÚNICA Y COMPLETA DECLARACIÓN DE ACUERDO ENTRE USTED Y CANON EN RELACIÓN CON EL ASUNTO OBJETO DE ÉSTE, Y QUE REEMPLAZA TODAS LAS PROPUESTAS O ACUERDOS ANTERIORES, ORALES O ESCRITOS, Y CUALQUIERA OTRA COMUNICACIÓN ENTRE LAS PARTES EN RELACIÓN CON EL ASUNTO OBJETO DE ESTE ACUERDO. NINGUNA MODIFICACIÓN A ESTE ACUERDO ENTRARÁ EN VIGENCIA A MENOS QUE LA FIRME UN REPRESENTANTE DEBIDAMENTE AUTORIZADO DE CANON.

**[Acepto]**